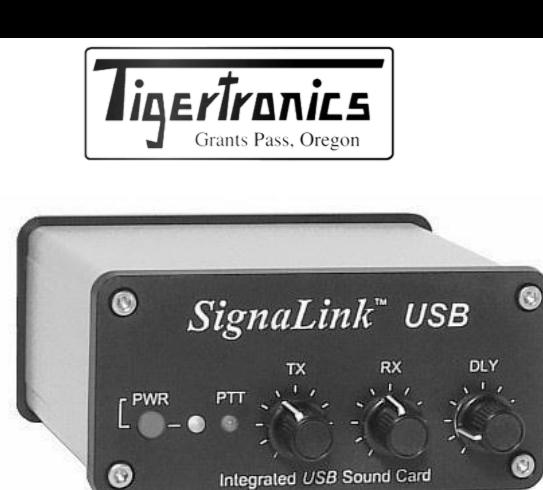

## **- INTRODUCTION -**

Le SignaLink USB combine les performances légendaires de notre SL-1+ avec une carte son intégrée à faible bruit à la pointe de la technologie. Cette conception innovante offre de nombreux avantages par rapport aux interfaces traditionnelles qui doivent utiliser la carte son de l'ordinateur. Il s'agit notamment de performances optimales, d'une installation et d'un fonctionnement grandement simplifiés, et de la possibilité de faire fonctionner facilement plusieurs interfaces sur un ordinateur en même temps.

Le SignaLink USB supporte pratiquement tous les modes numériques et vocaux de la carte son. Cela inclut les modes "anciens" tels que RTTY, SSTV et CW, ainsi que les modes les plus populaires d'aujourd'hui comme FT8, PSK31, WINMOR et EchoLink.

Les performances de tous les modes ont été optimisées grâce à l'utilisation de pièces spéciales à faible bruit et à des techniques de conception soignées, tandis que les commandes pratiques du panneau avant vous permettent de régler l'audio d'émission, l'audio de réception et le délai d'émission "à la volée".

Le SignaLink USB est conçu et fabriqué en utilisant uniquement des composants de la plus haute qualité. L'assemblage est effectué à l'aide d'un équipement de production robotisé de pointe. Des tests stricts de chaque unité et notre niveau élevé de contrôle de la qualité vous garantissent un produit de première qualité qui vous fournira de nombreuses années de service fiable. Beaucoup d'efforts ont été consacrés à la conception et à la fabrication de SignaLink USB, et nous pensons que vous conviendrez que nous avons offert un niveau d'innovation, de qualité et de valeur qui ne peut être battu !

### **- APERÇU DE L'INSTALLATION -**

Le SignaLink USB est facile à installer et à utiliser. Cependant, s'il n'est pas installé et utilisé correctement, vous ne réaliserez pas ses meilleures performances et dans des cas extrêmes, vous pouvez endommager vos autres équipements. Par conséquent, il est très important que vous preniez le temps de lire attentivement ces instructions d'installation pour éviter tout problème éventuel.

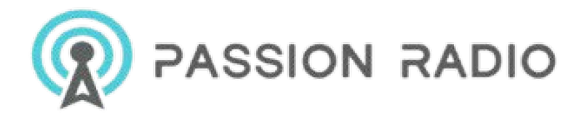

L'installation du SignaLink USB se fait en quelques étapes simples. Tout d'abord, vous le configurerez pour l'utiliser avec votre radio en installant l'un de nos modules de cavaliers Plug & Play en option, ou les fils de cavaliers fournis à l'intérieur de l'unité. Ensuite, vous connecterez le SignaLink USB à votre radio, puis au port USB de votre ordinateur, ce qui lancera automatiquement l'installation du pilote. Une fois l'installation du pilote terminée, vous devrez configurer Windows et le programme de communication, puis vérifier que votre radio est correctement configurée. Vous serez alors prêt à passer à l'antenne. Si vous rencontrez des difficultés après avoir terminé l'installation, reportez-vous à la section "**Dépannage**" à la fin de ce manuel. Elle couvre la plupart des problèmes courants que vous pourriez rencontrer. Une assistance technique pour le SignaLink est également disponible si vous en avez besoin. Veuillez consulter la section "**Support technique**" de ce manuel pour plus d'informations.

#### **- WHAT YOU WILL NEED -**

Le SignaLink USB est fourni avec tout ce qui est nécessaire pour le connecter à votre ordinateur et à votre radio. Si vous choisissez de configurer votre SignaLink avec les fils de liaison fournis au lieu de l'un de nos modules de liaison optionnels, une paire de pinces à becs pointus peut s'avérer utile. Si les réglages des fils de liaison pour votre radio ne sont pas disponibles sur notre site Web ou notre CD, vous aurez besoin d'un multimètre pour vérifier le câblage de votre radio. Vous aurez besoin d'un programme de communication pour configurer correctement Windows et pour le tester une fois l'installation terminée. Nous avons fourni certains des programmes de communication les plus populaires sur notre CD de logiciels. Vous pouvez également télécharger des logiciels supplémentaires à partir de la page SignaLink Software de notre site Web à l'adresse www.tigertronics.com.

#### **- OPENING THE SIGNALINK USB CASE -**

*IMPORTANT* - *Pour réduire le risque de dommages causés par l'électricité statique (ESD), nous vous suggérons fortement de vous mettre à la terre avec un bracelet antistatique avant d'ouvrir le SignaLink. Si vous ne disposez pas d'un bracelet antistatique, vous pouvez évacuer toute accumulation d'électricité statique qui pourrait être présente en touchant momentanément le châssis de votre ordinateur ou de votre radio.*

Pour ouvrir le SignaLink USB, vous devrez ouvrir l'*avant* de l'unité tout en laissant les trois boutons du panneau avant en place. Pour ce faire, retirez les quatre vis Allen avant à l'aide de la clé Allen fournie, puis faites glisser *avec précaution* la carte de circuit imprimé et le panneau avant vers l'avant de l'unité.

Pour éviter d'endommager les commandes du panneau avant de SignaLink pendant l'installation du module de cavaliers ou des fils de cavaliers, nous vous suggérons de placer le circuit imprimé sur un livre ou toute autre surface isolée surélevée. Le panneau avant doit pendre de la surface surélevée afin qu'aucune pression ne soit exercée sur lui.

Lorsque vous avez terminé les étapes d'installation ci-dessous et que vous êtes prêt à ré-assembler le SignaLink USB, glissez *soigneusement* la carte de circuit imprimé dans le boîtier en vous assurant que tous les connecteurs à l'arrière de la carte s'insèrent correctement dans le panneau arrière en plastique. *Notez que la carte de circuit imprimé se trouve sur le rail le plus bas du boîtier*.

Le panneau avant doit être bien aligné avec l'avant du boîtier et se mettre en place avec très peu de pression. Si tout semble correct, réinstallez les quatre vis Allen avant en veillant à ne pas les enfiler de travers. Elles doivent être bien ajustées mais pas trop serrées, sinon vous risquez d'endommager le panneau en plastique. Si vous avez des difficultés à réinstaller l'ensemble panneau avant / carte de circuit imprimé, il peut être plus facile de retirer le panneau arrière, puis de le réinstaller une fois le panneau avant en place.

#### **- CONFIGURING THE SIGNALINK -**

*ATTENTION - Avant de connecter le SignaLink à votre ordinateur ou à votre radio, veuillez lire entièrement cette section. Le SignaLink et votre radio peuvent être endommagés par une installation incorrecte. Si vous avez déjà relié le SignaLink à l'ordinateur ou à la radio, vous devrez débrancher ces câbles avant d'installer le module de pontage ou les fils de pontage afin que le circuit imprimé du SignaLink ne soit pas alimenté.*

Le SignaLink USB s'attache à la radio par le connecteur RJ-45 "RADIO" situé à l'arrière de l'unité. Ce connecteur amène toutes les lignes radio requises dans le SignaLink USB afin que chaque ligne puisse être connectée à la ligne correspondante appropriée à l'intérieur du SignaLink.

Le SignaLink USB utilise les lignes Ground, PTT, Speaker et Mic de la radio (notez que les signaux équivalents sont utilisés lors de la connexion du SignaLink à un port de type Data/Accy). Comme l'emplacement de ces signaux sur le connecteur de la radio varie d'une radio à l'autre, nous avons prévu une "prise de programmation" à l'intérieur du SignaLink afin que tous les signaux puissent être correctement connectés. Voir "JP1" dans la Figure 14 (page 11) pour l'emplacement de cette prise de programmation.

La prise de programmation JP1 offre un moyen pratique d'acheminer les signaux requis de la radio vers le SignaLink. Ceci est accompli en installant l'un de nos modules de cavalier Plug & Play optionnels, ou les fils de cavalier "press-in" fournis dans la prise JP1. Dans les deux cas, *aucune soudure* 

*n'est nécessaire* (ne jamais souder à la prise de programmation JP1 du SignaLink ou vous l'endommageriez !)

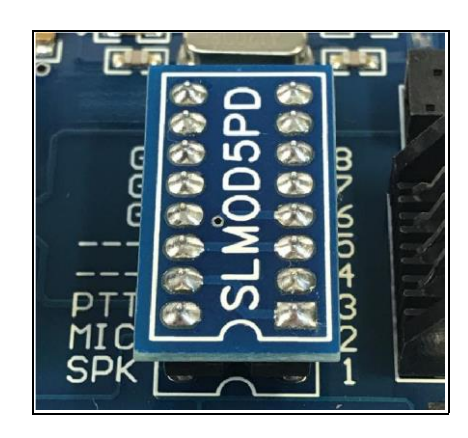

Figure 1 - Module cavalier Plug & Play correctement installé encoche contre encoche

#### **Installation d'un module de cavaliers Plug & Play**

Si vous avez acheté l'un de nos modules de cavaliers optionnels Plug & Play, vous l'installerez à l'intérieur du SignaLink au lieu d'utiliser les fils de cavaliers fournis. Si vous n'avez pas acheté de module de pontage, veuillez passer à la section "**Installation des fils de pontage**" ci-dessous.

Pour installer le module de cavaliers, retirez-le soigneusement de sa boîte de protection en plastique et de sa mousse (ne pliez pas les broches !). Placez-le légèrement sur la prise de cavalier JP1 du SignaLink comme indiqué ci-dessus dans la Figure 1 en prenant soin d'aligner l'encoche du module de cavalier (contour blanc autour du périmètre du module de cavalier) avec l'encoche de la carte de circuit imprimé du SignaLink (contour blanc autour de la prise de cavalier JP1). *Assurez-vous que le module est aligné avec la prise, encoche contre encoche, comme indiqué dans la Figure 1 ci-dessus.*  Regardez attentivement chaque broche pour vous assurer que toutes les broches sont centrées dans les trous de la prise, puis appuyez doucement et uniformément sur le module jusqu'à ce qu'il soit bien installé dans la prise.

Si votre module de cavaliers comporte des cavaliers de configuration spéciale sur le dessus du module, vous devrez vérifier l'état du module.

page Jumper Module de notre site Web à l'adresse www.tigertronics.com/slmodules.htm pour voir s'ils doivent être activés pour votre radio. Assurez-vous de le vérifier si cela s'applique à votre installation, sinon vous risquez de ne pas pouvoir transmettre ou recevoir. Une fois que vous êtes sûr que le module de cavaliers est installé et configuré correctement, vous pouvez remettre la carte de circuit imprimé du SignaLink dans le boîtier (voir "**Ouverture du boîtier du SignaLink**" à la page 1 de ce manuel) et passer à la section "**Connexion de la radio**" ci-dessous.

### **Installation des cavaliers**

*NOTE : Le SignaLink USB n'utilise JAMAIS d'alimentation externe, donc la prise JP1 n'a pas de broche "PWR". Lorsque vous installez les fils du cavalier à l'intérieur du SignaLink USB, vous pouvez ignorer le cavalier "PWR" qui est parfois montré dans notre documentation (ceci est pour les modèles SignaLink précédents seulement). Tous les autres cavaliers doivent être installés comme indiqué.*

Les réglages des cavaliers pour les radios les plus courantes sont fournis sur le site Web de l'entreprise.

SignaLink CD et sur la page Jumper Settings de notre site Web. Certains de nos câbles radio comprennent également un document imprimé indiquant les réglages des cavaliers requis. Si les réglages des cavaliers pour votre radio étaient fournis avec votre câble radio, vous devez installer les cavaliers comme indiqué sur ce document. Si votre câble n'était pas fourni avec les réglages des cavaliers, consultez la section "Réglages des cavaliers" de la page "Réglages" de notre site Web.

CD SignaLink ou notre site Web à l'adresse http://www.tigertronics.com/sl\_wire.htm. Si les paramètres de votre radio y sont répertoriés, vérifiez que vous regardez le bon modèle de radio et le bon type de câble (certaines radios ont plusieurs options de câblage). Si les réglages des cavaliers pour votre connexion radio ne sont pas disponibles, vous pouvez suivre la "Procédure détaillée d'installation des cavaliers" sur notre site Web à l'adresse suivante

http://www.tigertronics. com/files/signalink\_jumper\_procedu re.pdf, ou envoyez-nous une demande de paramétrage des cavaliers via notre site Web à l'adresse http://www.tigertronics.com/email.htm (*nous aurons besoin des informations sur le brochage et le type de connecteur figurant dans le manuel de votre radio afin de vous aider).*

Nous avons fourni des fils de jumper pré-dénudés avec le SignaLink USB. Ces fils sont de 24ga AWG et s'adaptent parfaitement à la prise de cavalier du SignaLink. *Si vous utilisez tout autre fil pour configurer le SignaLink, le fil DOIT être de 24ga AWG, ou vous endommagerez la prise du SignaLink.* L'installation des fils de liaison peut être faite sans aucun outil mais vous trouverez peut-être plus facile de le faire avec des pinces à becs pointus. Si vous utilisez des pinces à becs pointus, assurez-vous de saisir le fil près de l'extrémité que vous installez dans la prise. Lorsque vous poussez les fils dans la prise, poussez doucement jusqu'à ce que le fil s'arrête. Veillez à ne pas les plier d'avant en arrière, car ils pourraient se casser. Les fils sont assez résistants et peuvent être retirés et réinstallés plusieurs fois, si vous faites attention. Si vous cassez un fil dans la douille, il n'y a aucun moyen de le retirer et vous devrez faire installer une nouvelle douille (non couverte par la garantie). Cela ne devrait pas être un problème si vous êtes un peu prudent.

Une fois les cavaliers installés, prenez une minute pour les examiner et notez les points suivants :

- Les fils de liaison doivent être solidement fixés dans la prise. Cela peut être confirmé en regardant l'espace entre la douille et l'isolation à chaque extrémité de chaque fil. Cet espace doit être le même sur tous les fils (environ 1/16"). Si vous remarquez un écart plus important sur un ou plusieurs fils, il se peut que l'isolant ait glissé et que le fil ne soit pas bien enfoncé.
- Le SignaLink USB n'utilise pas le cavalier PWR, il ne doit donc pas être installé.
- Le cavalier "SPK" ne doit être installé que si le signal audio du haut-parleur / RX Audio est disponible sur le connecteur radio auquel le SignaLink est attaché. Si ce signal n'est pas disponible (c'est une possibilité avec les prises Mic - Vérifiez le manuel de votre radio !), alors ce cavalier *ne* doit *PAS* être installé. A la place, vous devrez connecter le câble audio fourni comme décrit ci-dessous dans la section "**Connexion de la radio**".

Une fois que vous êtes sûr que les cavaliers sont installés correctement, vous pouvez remettre la carte de circuit imprimé du SignaLink dans le boîtier (voir "**Ouverture du boîtier du SignaLink**" au début de ce manuel).

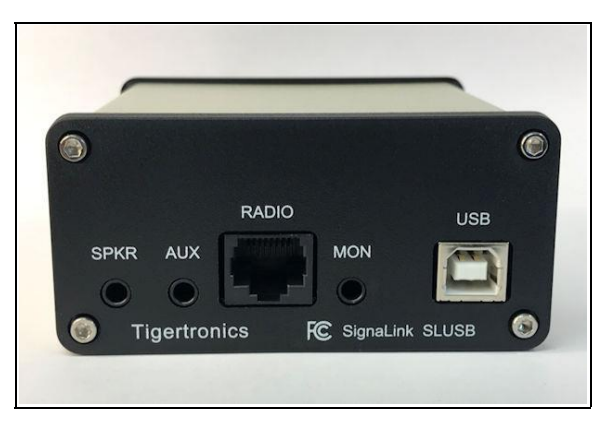

### **- CONNECTING THE RADIO -**

Figure 2 - Panneau arrière de SignaLink USB

*REMARQUE : La plupart des connecteurs radio sont clavetés pour éviter toute insertion incorrecte, mais il est toujours possible d'en installer certains de manière incorrecte. Par exemple, les connecteurs DIN à 13 broches peuvent être branchés à l'envers. Lorsque vous connectez le câble de la radio à l'étape ci-dessous, regardez attentivement la prise sur la radio et la fiche sur le câble, et alignez les deux correctement. N'utilisez pas de flèche ou autre marquage sur le câble pour l'alignement !*

Un câble radio avec le connecteur approprié pour votre radio a été fourni avec le SignaLink USB. L'extrémité modulaire à 8 broches de ce câble se branche sur le connecteur RJ-45 "RADIO" du SignaLink (voir Figure 2 ci-dessus), et l'autre extrémité se branche sur la prise Mic, Data ou Accessory de la radio. En utilisant le manuel de votre radio comme référence, identifiez soigneusement le connecteur de la radio dans lequel le câble radio doit être branché. Pour les câbles Mic, cette connexion se trouve presque toujours à l'avant de la radio, et il n'y a généralement qu'un seul connecteur "Mic". Pour les câbles de port Data ou Accy, cette connexion se trouve pratiquement toujours à l'arrière de la radio. Il n'y a généralement qu'un seul connecteur correspondant dans lequel le câble se branche, mais il y a souvent de nombreux connecteurs différents à l'arrière de la radio, vous devrez donc regarder attentivement. La connexion utilisée par le SignaLink est généralement appelée quelque chose de similaire à "Data" ou "Accy", comme "ACC", "ACC1", ou "Data/RTTY", mais elle peut aussi être appelée "Packet". Notez que les connecteurs étiquetés "RTTY" sont pratiquement toujours destinés à une utilisation FSK uniquement et ne fonctionneront pas avec le SignaLink. De même, les connecteurs étiquetés "DVS2", "Remote", "CAT", "Band Data" et "Patch" servent à d'autres fins et ne fonctionneront pas avec le SignaLink.

Une fois que vous avez identifié le bon connecteur sur votre radio, alignez soigneusement la fiche du câble avec la prise de la radio et insérez-la fermement. Ensuite, branchez l'extrémité RJ-45 du câble dans le connecteur RADIO du SignaLink.

#### **"Prise d'entrée audio "SPKR**

*NOTE : La prise "SPKR" du SignaLink et le câble audio fourni ne sont normalement pas utilisés si le SignaLink est connecté au port Data/Accy de la radio car ces prises fournissent habituellement le signal RX Audio. C'est le cas avec pratiquement toutes les radios Icom, Kenwood et Yaesu, ainsi que la plupart des autres marques courantes, vous pouvez donc généralement sauter cette section si le SignaLink est connecté au port Data/Accy de la radio (vérifiez le manuel de votre radio si vous n'êtes pas sûr).*

Le SignaLink USB possède une prise d'entrée audio "SPKR" sur le panneau arrière qui peut être connectée au haut-parleur externe de la radio, au casque ou à une autre prise de sortie audio pour les installations où le signal RX Audio n'est pas disponible sur le câble radio (voir Figure 2 à la page 3). Comme indiqué plus haut, ceci ne s'applique généralement qu'aux connexions Mic, car les ports Data et Accy fournissent presque toujours le signal RX Audio avec les autres signaux requis.

Si le SignaLink est connecté à la prise Mic de votre radio, vous devrez alors consulter le manuel de votre radio pour voir si le signal audio du haut-parleur est disponible à cet endroit. Il est généralement étiqueté comme "AF Output", "Speaker", ou

"RX Audio". Si le signal audio du haut-parleur n'est pas disponible sur la prise Mic, vous devrez connecter le câble audio fourni entre la prise SPKR du SignaLink et le hautparleur externe ou la prise casque de la radio (une sortie audio à niveau fixe peut également être utilisée avec l'adaptateur approprié fourni par l'utilisateur). Assurez-vous que le câble est bien branché aux deux extrémités. *Notez que nous fournissons normalement un câble audio MONO avec le SignaLink car c'est ce que pratiquement toutes les radios courantes utilisent. Si votre radio fournit une sortie stéréo, vous devrez utiliser un câble stéréo ou la radio pourrait être endommagée (vérifiez le manuel de votre radio !).*

Notez que le câble audio ne doit PAS être connecté si l'une des situations suivantes est vraie :

Le SignaLink est connecté à l'interface de données de la radio.

Port Accy (voir la note ci-dessus pour les modèles de radio autres que Icom / Kenwood / Yaesu).

Le signal audio RX est disponible sur la prise Mic de la radio et, comme indiqué précédemment, vous avez déjà installé le fil de cavalier SPK dans la prise JP1 du SignaLink, ou activé le cavalier SPKR sur le module de cavalier que vous avez installé dans la prise JP1.

### **"Prise de sortie audio "AUX**

Le SignaLink USB possède une prise de sortie audio auxiliaire ("AUX") sur le panneau arrière qui peut être utilisée pour brancher un haut-parleur externe ou un casque pour contrôler l'audio du récepteur (voir Figure 2 à la page 3). Ceci est particulièrement utile si le haut-parleur intégré de votre radio a été coupé par une connexion haut-parleur/casque au SignaLink. Notez que la prise Aux ne peut être utilisée avec un haut-parleur/casque que si le SignaLink USB est connecté à un haut-parleur de haut niveau. Si le SignaLink USB est connecté au haut-parleur intégré de votre radio, la prise Aux ne peut pas être utilisée.

Data ou Accessory, vous ne pourrez pas utiliser cette sortie pour la surveillance car pratiquement tous ces ports ont des sorties de bas niveau.

*REMARQUE : Le fait d'attacher ou de retirer un hautparleur externe de la prise AUX modifiera la charge du circuit de sortie audio de la radio, et entraînera probablement un changement du niveau audio allant au SignaLink. Ceci peut nécessiter un réajustement de la commande de niveau RX du SignaLink ou de la commande de volume de la radio pour compenser.*

**"Prise de sortie audio "MON**

Le SignaLink USB dispose d'une prise de contrôle de l'audio de transmission ("MON") sur le panneau arrière qui peut être utilisée avec des haut-parleurs amplifiés ou des écouteurs à Z élevé pour contrôler le signal audio de transmission du SignaLink (voir Figure 2 à la page 3). Le niveau de sortie de cette prise varie en fonction des contrôles de volume du logiciel de l'ordinateur, et fournit un niveau maximum d'environ 400mv p-p dans 1Kohm. Ce niveau est suffisant pour alimenter la plupart des haut-parleurs amplifiés et des casques à Z élevé, mais pas les haut-parleurs non amplifiés. Notez que la prise de sortie MON n'est pas isolée de l'ordinateur, il est donc possible d'entendre un bourdonnement de faible niveau de l'alimentation ou un bruit généré par l'ordinateur ou les haut-parleurs amplifiés. Ceci est normal et **ne signifie pas** que votre signal audio de transmission est bruyant. Le signal audio transmis à la radio est COMPLÈTEMENT ISOLÉ de l'ordinateur.

#### **- CONNECTING THE COMPUTER -**

*IMPORTANT : Vous ne devez connecter le SignaLink USB à votre ordinateur qu'APRÈS avoir installé le module ou les fils de liaison, et connecté le câble radio.*

Le SignaLink USB peut être connecté à un port USB 1.1, USB 2.0 ou USB 3.0 standard en utilisant le câble USB fourni. Sur les ordinateurs de bureau, nous recommandons de connecter le SignaLink à un port USB du panneau arrière car certains ports USB du panneau avant peuvent être incapables de fournir une alimentation suffisante (notez que cela ne s'applique pas aux ordinateurs portables). L'utilisation d'un hub USB externe, d'une station d'accueil ou d'un câble d'extension USB doit être évitée si possible. Si vous devez utiliser un concentrateur USB, il doit être alimenté par une source externe et conçu pour les périphériques USB à haute puissance.

Avant de brancher le câble USB, Windows doit être entièrement mis à jour. Le SignaLink doit être éteint, et votre ordinateur doit être allumé avec Windows en marche et en veille. Tous les autres logiciels doivent être fermés. Votre antivirus peut être en cours d'exécution mais ne pas effectuer de scan actif.

L'extrémité ordinateur du câble USB doit être branchée en premier, car cela permettra de drainer toute électricité statique et de minimiser les risques de dommages statiques sur le SignaLink. L'extrémité ordinateur du câble USB a une fiche plate rectangulaire de type "A" et s'insère dans la prise USB dans un seul sens. S'il ne s'insère pas, c'est que vous l'avez tourné dans le mauvais sens ou que vous essayez de le brancher dans une prise non USB. L'extrémité SignaLink du câble USB peut être branchée une fois que la connexion à l'ordinateur a été établie. Cette extrémité du câble possède un connecteur de type "B" de forme plus carrée et se branche sur la prise "USB" du panneau arrière du SignaLink. Ce

connecteur est également claveté et ne s'adapte que dans un sens.

Lorsque la connexion USB entre le SignaLink et l'ordinateur est établie, Windows le détectera automatiquement et installera les pilotes requis (les pilotes SignaLink sont fournis directement par Windows - Le CD SignaLink ne contient aucun pilote et *n'est pas* nécessaire pour l'installation). Au cours de ce processus, il se peut que vous voyiez des messages "Nouveau matériel trouvé" pendant l'installation du pilote. Une fois l'installation du pilote terminée (cela ne prend généralement qu'une minute), votre ordinateur peut afficher un message indiquant que votre "matériel est prêt à être utilisé". *Notez que certains ordinateurs n'affichent aucun message. C'est particulièrement fréquent avec Windows 10 et cela n'indique PAS un problème, ne vous alarmez donc pas.*

Une fois que le pilote USB SignaLink a été installé, vous êtes maintenant prêt à configurer Windows et le programme de communication. Ceci est décrit en détail dans la section "**Configuration de Windows**" ci-dessous.

### **- CONFIGURER LES FENÊTRES -**

*REMARQUE : Ces instructions sont écrites pour le chipset actuel de la carte son utilisé dans le SignaLink USB mais elles fonctionneront également pour les chipsets antérieurs. Le chipset antérieur sera affiché dans Windows comme "Microphone - Codec audio USB" au lieu de "Ligne - Codec audio USB", et le curseur de niveau d'enregistrement aura une gamme différente.*

*ASTUCE : Si vous déplacez le SignaLink vers un port USB différent après avoir complété les instructions de configuration de Windows ci-dessous, Windows réinstallera le pilote SignaLink. Une fois que les pilotes ont été réinstallés pour le nouveau port USB, vous devez suivre à nouveau les instructions de configuration de Windows ou le SignaLink peut ne pas fonctionner correctement.*

*Ces instructions de configuration sont pour Windows 10 uniquement.* Si vous utilisez une autre version de Windows, veuillez consulter la page d'assistance SignaLink de notre site Web pour obtenir ces instructions. Si vous utilisez un autre système d'exploitation, tel que Linux ou Mac OS, veuillez noter que notre assistance pour les systèmes d'exploitation autres que Windows est limitée. Les informations de support pour ces systèmes d'exploitation sont affichées sur la page de support SignaLink de notre site Web.

#### **Sélection de la carte son par défaut**

Parce que le SignaLink USB a sa propre carte de son intégrée, vous voudrez configurer Windows pour jouer les sons du "Système" par la *carte de son de* votre *ordinateur*, et non par le SignaLink USB. Votre programme de communication sera configuré pour utiliser uniquement le SignaLink USB. Cela empêchera la transmission accidentelle de tout son système et permettra à la carte son de votre ordinateur de fonctionner comme elle le ferait normalement.

Pour configurer Windows, suivez attentivement les étapes cidessous. Vérifiez vos paramètres au fur et à mesure et ne sautez aucune étape. Si quelque chose ne vous semble pas correct, prenez une minute pour le vérifier à nouveau car il est fort probable que vous ayez commis une simple erreur.

- Comme indiqué ci-dessous dans la Figure 3, localisez l'icône du haut-parleur dans la barre des tâches de Windows (coin inférieur droit du bureau de Windows).
- Cliquez avec le bouton droit de la souris sur l'icône du haut-parleur, puis cliquez sur "Ouvrir les paramètres du son".

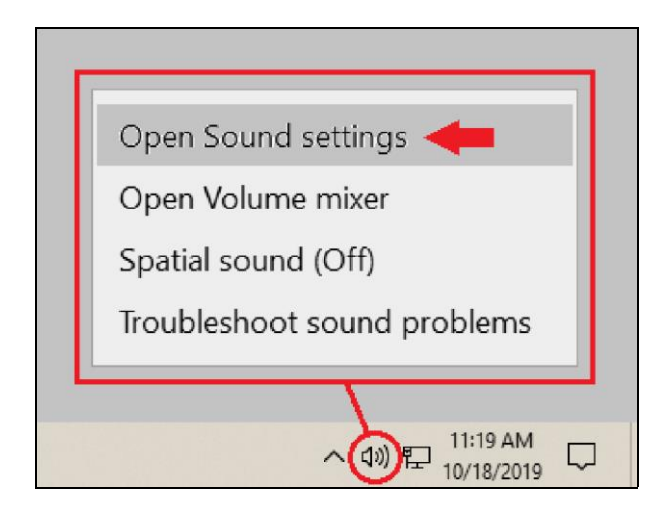

Figure 3 - Icône de haut-parleur

• Dans la fenêtre "Paramètres" qui s'ouvre, cliquez sur le lien "Panneau de configuration du son" dans le coin supérieur droit de la fenêtre, comme indiqué cidessous dans la Figure 4.

*REMARQUE : Si vous ne voyez pas "Panneau de configuration du son" dans le coin supérieur droit de la fenêtre, faites défiler la page et vous le trouverez vers le bas.*

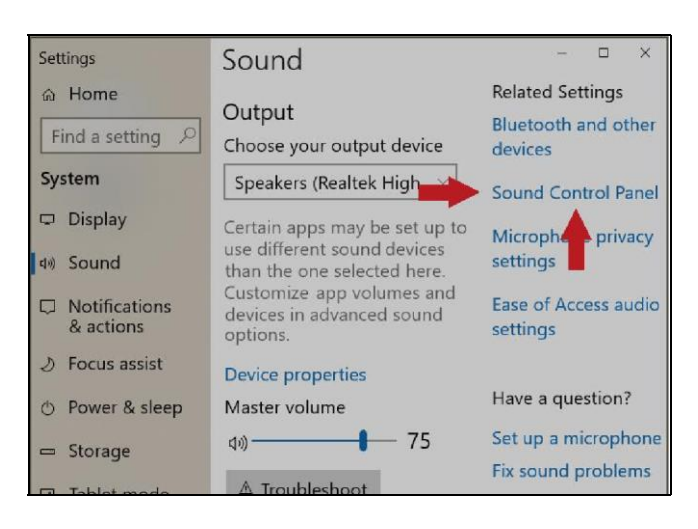

Figure 4 - Fenêtre des paramètres

• Dans la fenêtre "Son" qui s'ouvre, sélectionnez l'onglet "Lecture" comme indiqué ci-dessous dans la Figure 5.

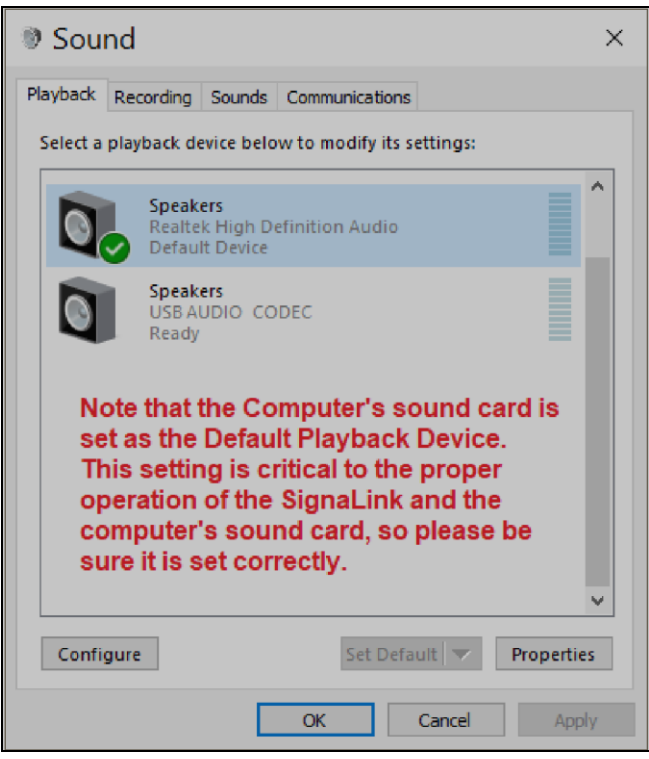

Figure 5 - Fenêtre Son Onglet Lecture

Dans la liste des périphériques de lecture affichés, sélectionnez *la carte son de* votre *ordinateur* en cliquant une fois dessus. Notez que votre liste peut être différente de celle de notre exemple. Veillez donc à bien sélectionner *la carte son de* votre *ordinateur.*

- Une fois la *carte son de* votre *ordinateur*  sélectionnée (elle doit être en surbrillance), cliquez sur le bouton "Set Default" pour définir la *carte son de votre ordinateur* comme périphérique de lecture par défaut.
- La *carte son de* votre *ordinateur* devrait maintenant avoir une coche verte à côté d'elle, comme indiqué ci-dessus dans la Figure 5, et elle sera marquée "Default Device".

*IMPORTANT : L'étape ci-dessus détermine quel périphérique sonore est utilisé pour lire les sons du système, la musique, etc. Si vous sélectionnez par erreur la carte son du SignaLink comme dispositif par défaut, vous ne pourrez plus entendre le son provenant des haut-parleurs de votre ordinateur, et vous risquez également d'avoir des transmissions indésirables et potentiellement illégales. Vérifiez deux fois ce paramètre avant de continuer !*

*ASTUCE : si la carte son de votre ordinateur affiche le statut "Débranché", vous devrez y connecter des haut-parleurs ou vous ne pourrez pas la définir comme périphérique de lecture par défaut. Veillez à ne pas désactiver de périphériques sonores au cours de l'étape ci-dessus. Ce n'est pas nécessaire et cela vous empêchera d'utiliser un périphérique audio à l'avenir.*

*ASTUCE #2 : Si la carte son de SignaLink est listée comme le "Default Communication Device", c'est OK. Nous n'avons pas remarqué d'effets négatifs à ce sujet.*

• Dans la fenêtre "Son", sélectionnez l'onglet "Enregistrement" comme indiqué ci-dessous dans la Figure 6.

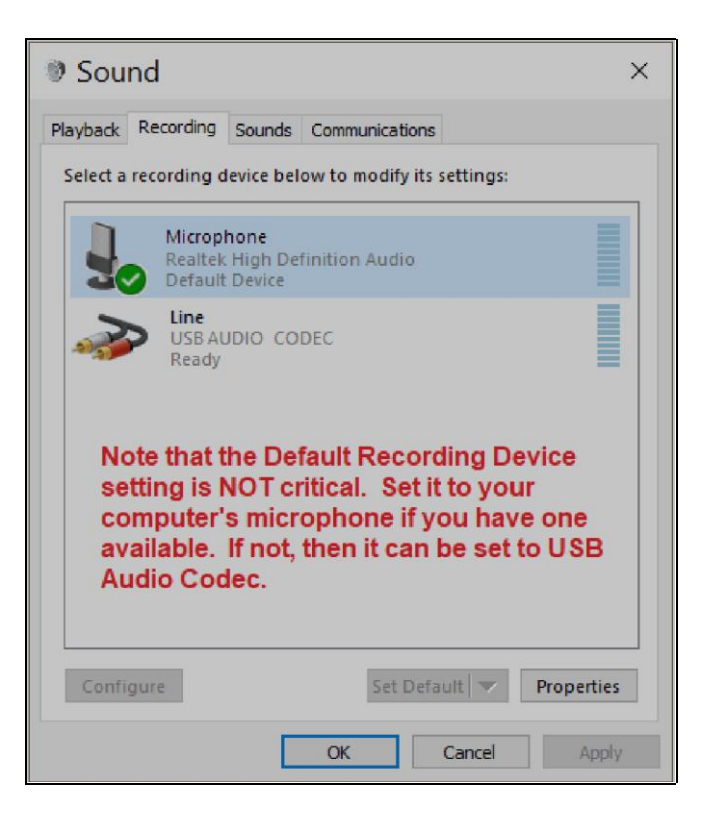

Figure 6 - Fenêtre Son onglet Enregistrement

- Dans la liste des périphériques d'enregistrement affichés, sélectionnez le microphone de votre ordinateur en cliquant dessus une fois. Notez que votre liste peut être différente de notre exemple, assurez-vous donc de sélectionner le microphone de votre ordinateur.
- Une fois le microphone de votre ordinateur sélectionné (il doit être en surbrillance), cliquez sur le bouton "Set Default" pour définir le microphone de votre ordinateur comme périphérique d'enregistrement par défaut.
- Le microphone de votre ordinateur devrait maintenant avoir une coche verte à côté de lui, comme le montre la Figure 6.
- Cliquez sur OK pour enregistrer les modifications et fermer la fenêtre du son.
- Fermez la fenêtre des paramètres.

*NOTE : Vous ne pourrez pas sélectionner le microphone de votre ordinateur comme dispositif par défaut s'il est débranché. Si c'est le cas avec votre ordinateur, alors vous pouvez laisser la carte son "Line - USB Audio Codec" du SignaLink comme dispositif d'enregistrement par défaut. Ceci n'est pas critique et n'aura aucun effet sur le fonctionnement du SignaLink ou de l'ordinateur.*

Les périphériques de lecture et d'enregistrement par défaut de la fenêtre devraient maintenant être correctement configurés. Les sons du système, la musique, etc., seront envoyés à la carte son de votre ordinateur. S'il est branché, le microphone de votre ordinateur sera utilisé comme dispositif par défaut du système.

# **- RÉGLAGE DES NIVEAUX AUDIO**

Avant de faire fonctionner votre SignaLink USB sur l'air, vous devrez ajuster les contrôles de lecture et d'enregistrement de la fenêtre pour la carte son du SignaLink, ainsi que les contrôles TX et RX du SignaLink. Cette procédure vous indique comment ces contrôles doivent être réglés. Un réglage incorrect de l'une de ces commandes peut entraîner une mauvaise performance ou un fonctionnement peu fiable, alors assurez-vous de suivre ces instructions attentivement.

### **Configuration préliminaire**

- Avant de pouvoir régler les niveaux audio, le SignaLink USB doit être connecté à l'ordinateur et à la radio. Le SignaLink USB et la radio doivent être mis sous tension et un programme de communication que vous avez sélectionné doit être installé sur votre ordinateur. Notez que vous utiliserez le programme de communication pour générer les tonalités audio qui sont utilisées pour ajuster les contrôles de niveau, donc les programmes CW ne devraient PAS être utilisés à moins qu'ils aient un mode "Tune" continu. Un programme PSK31 tel que DigiPan est idéal pour effectuer ces réglages.
- Réglez la commande de niveau TX du SignaLink USB au minimum (*complètement dans le sens inverse des aiguilles d'une montre)*, et la commande de niveau RX à 50%. Le contrôle DLY peut être réglé au minimum pour le moment.

#### **Configuration du programme de communication**

*ASTUCE : Si vous avez besoin d'aide pour configurer votre programme de communication, veuillez consulter la page d'assistance SignaLink de notre site web à l'adresse http://tigertronics.com/pgmsetup.htm . Les programmes de communication les plus populaires y sont couverts, et une section "générale" détaillée s'applique à tous les programmes de communication.*

• Démarrez votre programme de communication et réglez ses paramètres de carte sonore d'émission et de réception sur la carte sonore "Speaker - USB Audio Codec" et "Line - USB Audio Codec" du SignaLink USB. Cela se fait normalement par le biais du menu "Configure" ou "Setup" du

programme. Notez que ces paramètres peuvent être étiquetés comme étant la carte son "Entrée" et "Sortie", ou "Lecture" et "Capture", ou quelque chose de similaire.

• Le SignaLink USB *n'*utilise *PAS de* port série (port COM) pour le PTT ou toute autre fonction, vous *ne*  devez donc *PAS* en sélectionner un dans votre programme de communication. La sélection du port série doit être réglée sur "NONE", "COM0", ou l'équivalent. Si votre programme vous demande de sélectionner le "type de PTT", celui-ci doit être réglé sur quelque chose comme "VOX", "Externe", ou "Méthode PTT alternative" pour permettre au SignaLink de contrôler le PTT.

## **Configuration de la radio**

#### *ATTENTION - Avant de poursuivre, assurez-vous que votre radio est connectée à une antenne à faible TOS ou à une charge fictive.*

La configuration de la radio varie considérablement d'un modèle à l'autre. Nous avons essayé de couvrir les éléments de configuration les plus courants ici, mais il se peut que nous ayons oublié quelque chose pour votre radio spécifique. Veuillez consulter la section "Opérations numériques" du manuel de votre radio pour toute configuration supplémentaire qui pourrait être nécessaire.

- Si le SignaLink USB est connecté à la prise Mic de votre radio, alors réglez la radio sur "USB" ou "LSB" selon le besoin. USB est utilisé pour FT8, PSK31, CW et la plupart des modes numériques. LSB est utilisé pour RTTY et quelques autres modes. Notez que le mode RTTY de votre radio est pour FSK seulement et ne fonctionnera pas avec le SignaLink.
- Si le SignaLink USB est connecté au port de données ou d'accessoires de votre radio, vous devrez probablement sélectionner un mode spécial tel que "Data", "USB-D", "LSB-D", "User", "Packet", "DIG", etc. Si vous n'êtes pas sûr du mode à utiliser ou de la façon de le sélectionner, veuillez consulter le manuel de votre radio.
- Sélectionnez un filtre approprié pour le mode numérique que vous allez utiliser. FT8 et PSK31 utilisent un filtre large (2.7kHz - 3kHz est idéal). Les autres modes numériques utilisent des largeurs de bande différentes. Si vous n'êtes pas sûr du filtre à utiliser, consultez la documentation de votre programme ou une ressource en ligne.
- Réglez la commande Mic Gain de la radio à 50%. Notez que si le SignaLink est connecté au port Data

ou Accessory de la radio, cette commande peut ne pas avoir d'effet sur la puissance de sortie.

• Réglez la commande de puissance RF de la radio pour fournir la puissance maximale. *Ceci sera ajusté à un niveau approprié plus tard en utilisant le bouton TX du SignaLink - vous ne transmettrez PAS à pleine puissance !* ). Notez que la commande de puissance RF peut être étiquetée "Forward Power" ou "Carrier Power". Les radios plus récentes

ont généralement un menu de réglage au lieu d'un bouton.

- Les fonctions Speech Processor / Compressor et VOX de la radio doivent être désactivées.
- Toute réduction du bruit (suppresseur de bruit, filtre coupe-bande, filtrage DSP, ANR, etc.) doit être désactivée, sinon vous risquez de ne pouvoir décoder aucun signal.

**Réglage de l'audio de transmission** - Vous devriez maintenant voir une fenêtre de mélangeur de volume semblable à celle illustrée ci-dessous à la Figure 9. Note

• Placez votre programme de communication en mode Transmettre. Notez que la commande de volume Applications affichera qu'un programme qui reste en transmission jusqu'à ce que vous le nom du programme de communication que vous le remettez manuellement en réception est requis pour cette étape (nous avons utilisé le programme PSK31 comme DigiPan fonctionne DigiPan pour notre exemple). Si vous ne le faites pas bien). Ceci est dû au fait que la carte son du SignaLink voit le contrôle de volume des applications, alors vous devrez fermer cette fenêtre, mettre votre programme dans les contrôles de volume du logiciel, ou Windows peut ne pas les afficher Transmettre et ensuite rouvrir la fenêtre. Si vous le faites toujours correctement. Les modes qui basculent automatiquement entre l'émission et la réception (paquets, CW, double vérification que votre programme de communication est en cours d'exécution) ne sont pas affichés. EchoLink, etc.) ne sont pas recommandés pour cette étape. correctement configuré et effectivement en Transmit (voir

"**Configuration du programme de communication**" à la page 7).

du bureau de Windows).

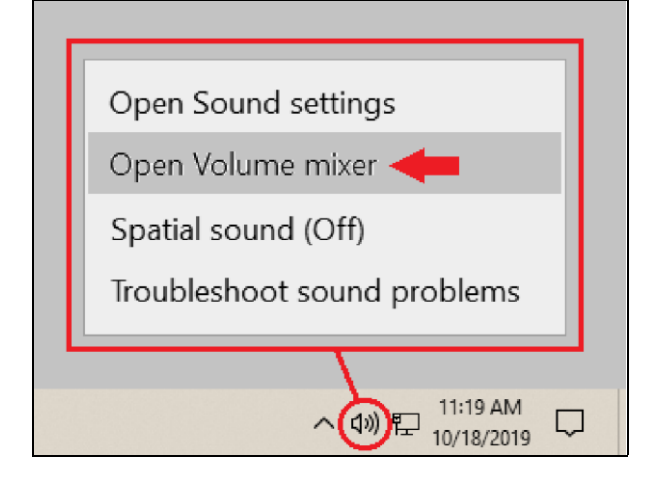

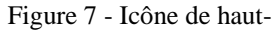

• Comme le montre la Figure 7, localisez l'icône du haut-parleur dans la barre des tâches de Windows (en bas à droite).

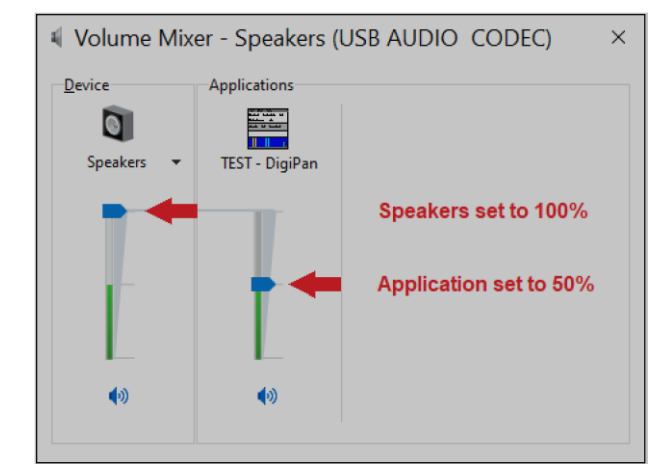

Figure 9 - Réglage du mélangeur de volume

- Réglez les commandes de volume des haut-parleurs et des applications comme indiqué ci-dessus dans la figure 9. Les hautparleurs parleur
- Cliquez avec le bouton droit de la souris sur l'icône du haut-parleur, puis cliquez sur "Openvolume control MUST be set to 100%, and the

DOIT être réglée sur 50 %.

La commande de volume des applications du mélangeur de volume

*Si ces paramètres ne sont pas correctement définis, le SignaLink* • Dans la fenêtre du mixeur de volume qui s'ouvre, cliquez sur la *LED PTT de l'USB qui ne s'allumera PAS et vous serez* 

*incapable de transmettre* .

cliquez sur "Haut-parleurs (codec audio USB)" pour que ce soit

sélectionné comme indiqué ci-dessous dans la Figure 8. - Les commandes de lecture du logiciel du SignaLink sont

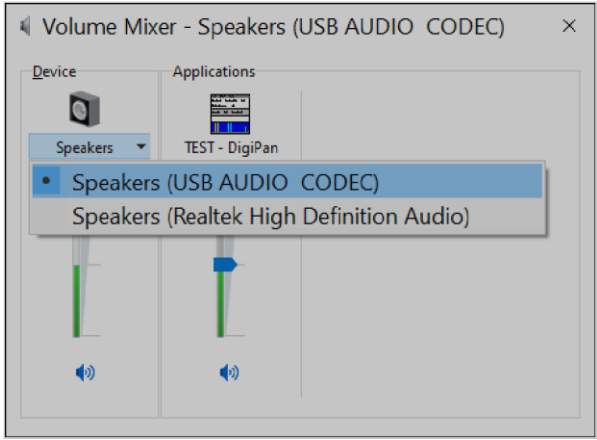

Figure 8 - Sélection du mélangeur de volume

- Vous devriez maintenant être en mesure d'ajuster la commande de niveau "TX" du SignaLink pour le niveau de puissance d'émission désiré tel qu'indiqué sur la fonction de compteur de puissance de sortie de votre radio ou sur un wattmètre externe (*voir note importante ci-dessous !*). Si vous ne pouvez pas obtenir une puissance adéquate, ou si vous avez trop de puissance ou qu'il est difficile de l'ajuster, alors veuillez consulter la section "**Dépannage" à** la fin de ce manuel.
- Désactivez la fonction de transmission de votre programme lorsque vous avez fini d'effectuer le réglage du niveau TX. Le SignaLink et la radio devraient repasser en réception.
- Fermez la fenêtre du mélangeur de volume.

*IMPORTANT : Nous vous suggérons fortement de consulter le manuel de votre radio pour vérifier le niveau de puissance d'émission maximum recommandé et le cycle de service. La plupart des modes numériques ont un cycle d'utilisation de 100 % et ne peuvent pas être utilisés à plus de 50 % de la pleine puissance sans endommager votre radio. Par ailleurs, certains modes ne nécessitent généralement que 25 watts ou moins pour une communication fiable. Si vous utilisez trop de puissance, vous risquez d'étouffer les autres utilisateurs de PSK31.*

#### **Réglage de l'audio de réception**

• Comme indiqué ci-dessous dans la Figure 10, localisez l'icône du haut-parleur dans la barre des maintenant réglées pour fournir un niveau audio qui activera de manière fiable le circuit PTT du SignaLink et fournira un bon niveau audio de transmission pour la plupart des radios.

• La LED PTT du SignaLink devrait maintenant être allumée et votre radio devrait être en transmission. Si la LED PTT du SignaLink n'est pas allumée, il se peut que vous ayez sélectionné la mauvaise carte son dans votre programme de communication ou que les contrôles de volume du logiciel ne soient pas réglés correctement (vérifiez à nouveau les étapes précédentes !). Si vous ne pouvez pas obtenir la LED PTT du SignaLink

PTT s'allume, puis consultez la section "**Dépannage**" à la fin de ce manuel.

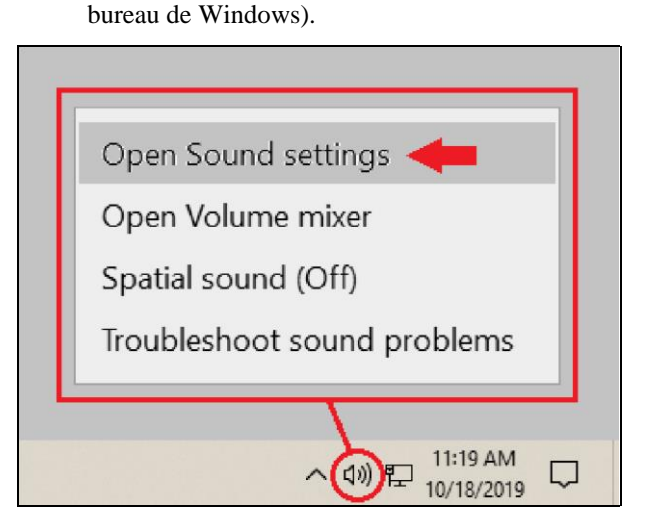

tâches de Windows (coin inférieur droit du

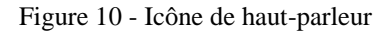

- Cliquez avec le bouton droit de la souris sur l'icône du haut-parleur, puis cliquez sur "Ouvrir les paramètres du son".
- Dans la fenêtre "Paramètres" qui s'ouvre, cliquez sur "Panneau de configuration du son" dans le coin supérieur droit de l'écran, comme le montre la figure 11.

*REMARQUE : Si vous ne voyez pas "Panneau de configuration du son", faites défiler la page et vous le trouverez en bas de la fenêtre.*

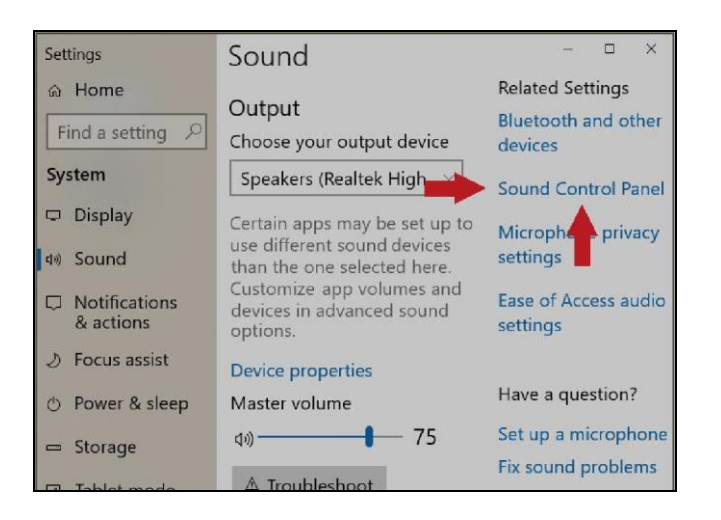

Figure 11 - Fenêtre des paramètres

• Dans la fenêtre Son qui s'ouvre, sélectionnez l'option L'onglet "Enregistrement" comme indiqué ci-dessous dans la Figure 12.

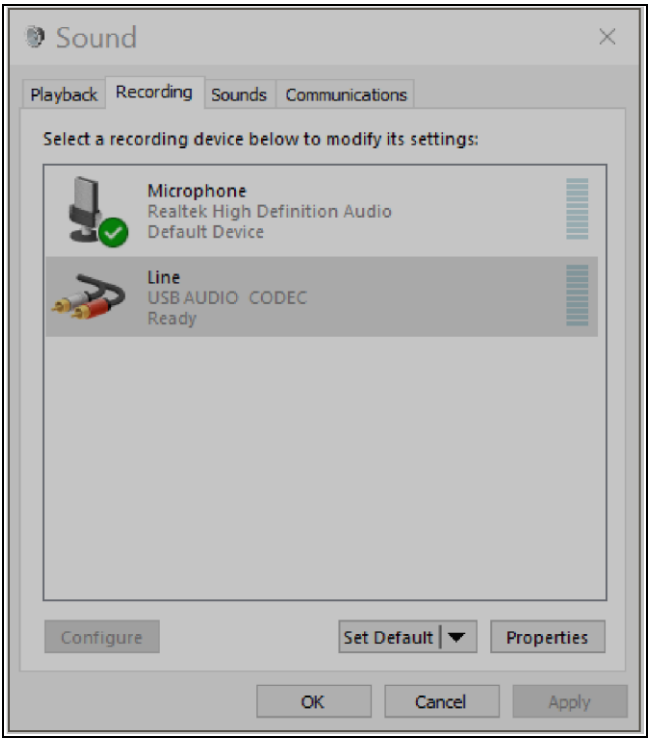

Figure 12 - Fenêtre Son onglet Enregistrement

- Dans la liste des dispositifs d'enregistrement affichés, cliquez une fois sur la carte son "Line - USB Audio Codec" de SignaLink pour la sélectionner (elle doit être en surbrillance).
- Ensuite, cliquez sur le bouton "Propriétés".

Dans la fenêtre "Propriétés" qui s'ouvre, sélectionnez l'onglet "Niveaux" comme indiqué ci-dessous dans la Figure 13.

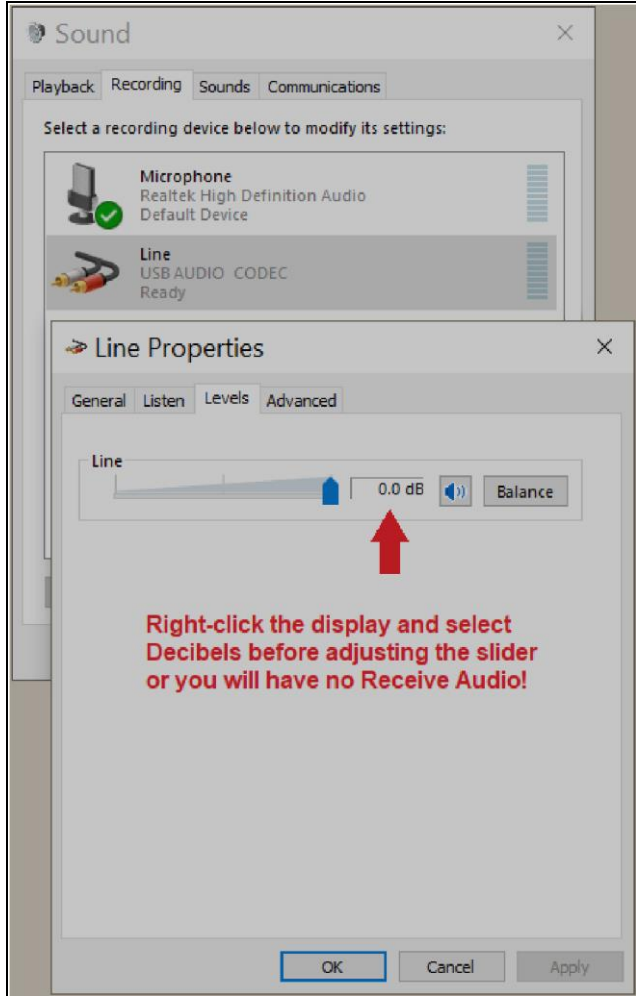

Figure 13 - Onglet Niveaux

- Faites un clic droit sur l'affichage numérique à droite du curseur de niveau et sélectionnez "décibels".
- Ajustez le curseur pour un réglage de "0.0db" ou aussi proche que le système d'exploitation le permet.
- Lorsque vous avez fini de régler le curseur, cliquez sur le bouton OK pour fermer la fenêtre Line Properties. Cliquez à nouveau sur OK pour fermer la fenêtre Son.
- Fermez la fenêtre des paramètres.

Le contrôle d'enregistrement du logiciel de SignaLink est maintenant réglé pour fournir un bon niveau audio de réception pour la plupart des installations. Vous devriez maintenant être en mesure d'ajuster le bouton RX du SignaLink pour obtenir un bon niveau tel qu'indiqué dans l'affichage de la chute d'eau ou du spectre de votre programme. Si vous n'êtes pas sûr de ce que ce niveau

devrait être, vous devrez consulter la documentation de votre programme, mais un réglage de 50% est généralement un bon point de départ. Si vous ne parvenez pas à obtenir un son suffisant ou si le bouton RX n'a aucun effet sur l'affichage de votre programme, consultez la section "**Dépannage**" à la fin de ce manuel.

#### **Prêt à fonctionner !**

Ceci conclut la configuration du SignaLink USB, de la radio et de l'ordinateur. A ce stade, le système devrait être prêt à être utilisé. Si vous êtes novice en matière de fonctionnement numérique, nous vous suggérons de commencer par le mode PSK31 en utilisant DigiPan ou un programme similaire. Le PSK31 (également appelé BPSK31) est probablement le mode le plus facile à utiliser et il fonctionne très bien avec une faible puissance. La fréquence PSK31 de 20 mètres, 14.070MHz, est généralement la plus active. Réglez votre radio sur USB (ou USB-Data si nécessaire), sélectionnez un filtre large (~2.7Khz) et assurez-vous que toute réduction de bruit sur la radio est désactivée. Prenez le temps de lire la documentation de votre programme de communication et demandez de l'aide à une source en ligne ou à un autre radioamateur si vous avez besoin d'aide pour démarrer. Si vous rencontrez un problème avec le SignaLink USB, veuillez consulter la section "**Dépannage" à** la fin de ce manuel.

## **- CONTRÔLES ET INDICATEURS SIGNALINK -**

**Interrupteur PWR** - Il permet d'allumer et d'éteindre les circuits de transmission et de réception du SignaLink, mais il ne met pas hors tension la carte son intégrée. La carte son du SignaLink s'éteindra automatiquement avec l'ordinateur lorsque celui-ci sera éteint ou mis en mode veille. *Nous vous suggérons d'éteindre le SignaLink lorsqu'il est sans surveillance ou non utilisé afin que l'unité ne puisse pas mettre la radio en transmission.*

**DEL PWR** - Cette DEL de couleur verte s'allume lorsque l'ordinateur est sous tension et que l'interrupteur "PWR" du SignaLink est enfoncé. Notez que si l'ordinateur entre en mode veille et coupe l'alimentation du port USB, cette DEL s'éteint même si l'interrupteur d'alimentation du SignaLink est activé.

**DEL PTT** - Cette DEL de couleur rouge est allumée uniquement lorsque le SignaLink transmet.

**Contrôle TX** - Ce bouton permet de régler le niveau de l'audio de transmission.

(modulation) allant à la radio, qui affecte directement le niveau de sortie de puissance RF de la radio pendant le fonctionnement SSB/Data-SSB. Tournez ce bouton dans le sens des aiguilles d'une montre pour augmenter la puissance et dans le sens inverse pour la diminuer. Comme indiqué plus haut dans ce manuel, la commande de puissance RF de la

radio doit généralement être réglée à 100% de la puissance totale, puis le bouton TX du SignaLink est ajusté jusqu'à ce que le niveau de puissance RF souhaité soit mesuré sur un wattmètre ou sur la fonction de mesure de la puissance de sortie de la radio.

*REMARQUE : Lors du fonctionnement avec la modulation FM (VHF/UHF 1200 bauds Packet, EchoLink, etc.), le bouton TX affecte la déviation et non la puissance RF. Réglez la radio sur le niveau de puissance souhaité en utilisant le paramètre de puissance RF de la radio, puis ajustez le bouton TX jusqu'à ce qu'un signal propre soit entendu sur une radio proche.*

**Contrôle RX** - Ce bouton permet de régler le niveau de réception audio qui entre dans le SignaLink et qui est affiché sur l'écran du programme de communication (waterfall ou spectre). Tournez ce bouton dans le sens des aiguilles d'une montre pour obtenir plus d'audio et dans le sens inverse pour en obtenir moins. 50% est un bon point de départ. La plupart des programmes ont un indicateur de niveau qui montre quand le programme a un niveau audio adéquat.

**Commande DLY** - Ce bouton permet de régler le temps d'attente de la transmission pour le circuit Auto-PTTTM du SignaLink USB. Lorsque le bouton DLY est réglé au minimum (à fond dans le sens inverse des aiguilles d'une montre), la radio reste activée pendant environ 28 ms après l'arrêt de la transmission audio. Ce réglage convient aux modes qui nécessitent des temps d'exécution rapides comme Packet. C'est également la meilleure position pour la plupart des autres modes numériques comme FT8 et PSK31. Un délai plus long, jusqu'à 3 secondes, peut être sélectionné en tournant la commande dans le sens des aiguilles d'une montre. Un délai d'environ 2 secondes est adéquat pour la plupart des modes vocaux tels que EchoLink. Pour le CW AFSK lent, vous voudrez généralement un délai d'environ 500 ms à 1 seconde.

### **- CAVALIERS SPÉCIAUX -**

Le SignaLink USB a trois cavaliers spéciaux qui peuvent être activés pour fournir des niveaux audio de transmission et de réception plus élevés, et augmenter la sensibilité du PTT de l'unité. Ces cavaliers sont décrits ci-dessous et leur emplacement est indiqué à la Figure 14. Pour activer un cavalier, il suffit de le retirer de la broche métallique unique sur laquelle il est installé, puis de le réinstaller sur les deux broches métalliques visibles. Lorsque vous retirez le cavalier, veillez à le tirer droit vers le haut. Ne le tordez pas, car il pourrait être endommagé.

**JP2** - Ce cavalier peut être activé pour augmenter le signal audio de réception entrant dans le SignaLink. Ceci affecte le niveau audio que vous voyez sur l'affichage de la cascade ou du spectre de votre programme de communication. Si vous ne pouvez pas obtenir suffisamment de RX Audio en ajustant le bouton RX du SignaLink et le contrôle du niveau de sortie de la radio (si disponible), alors vous pouvez activer ce cavalier.

**JP3** - Ce cavalier peut être activé pour augmenter le signal audio de transmission du SignaLink. Lorsqu'il est activé, le SignaLink USB peut fournir jusqu'à 2Vp-p dans 600 ohms. *Notez que ce cavalier n'est PAS nécessaire pour la plupart des radios*. Si vous ne parvenez pas à obtenir une puissance de sortie RF suffisante, veuillez consulter la section "**Dépannage**" à la fin de ce manuel avant d'activer ce cavalier.

**JP4** - Ce cavalier peut être activé pour augmenter la sensibilité du circuit Auto-PTTTM du SignaLink USB. Ceci n'est pas nécessaire pour les modes de données, mais peut offrir une performance accrue pour les applications vocales en minimisant les problèmes où le temps de commutation RX/TX de la radio entraîne la coupure de la première partie d'une transmission vocale.

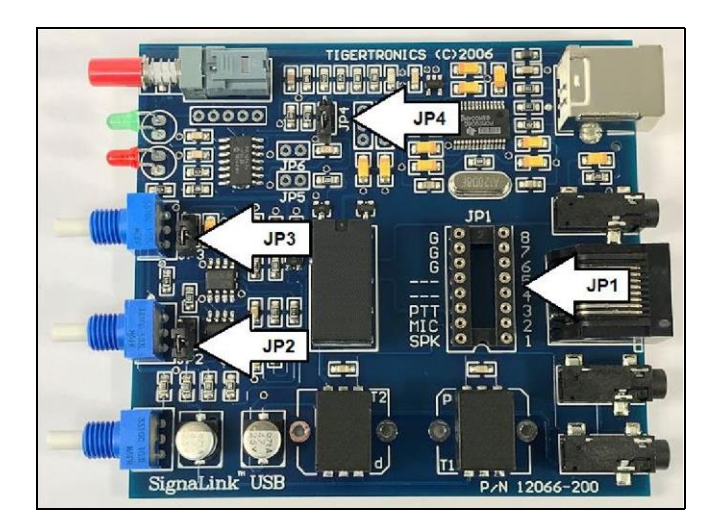

Figure 14 - Emplacement de la prise de programmation JP1 et des cavaliers spéciaux JP2, JP3 et JP4.

### **- VISITEZ-NOUS SUR L'INTERNET -**

### www.tigertronics.com

Notre site Web contient les dernières nouvelles sur les produits de Tigertronics, des informations sur le support et d'autres informations d'intérêt pour les Hams et les SWL. C'est également la meilleure source pour les programmes téléchargeables qui fonctionnent avec nos produits. Nous avons également tous nos logiciels de distribution et la documentation disponible pour le téléchargement aussi bien.

Le site est souvent mis à jour, alors visitez-le régulièrement pour obtenir les dernières nouvelles et mises à jour.

### **- VOS COMMENTAIRES SONT LES BIENVENUS -**

Nous avons fait tous les efforts possibles pour faire du SignaLink USB le meilleur produit possible. Nous nous réjouissons de tout commentaire ou suggestion que vous souhaiteriez faire. N'hésitez pas à nous envoyer une note pour nous faire part de vos expériences, des conseils que vous aimeriez partager avec d'autres utilisateurs, ou de la façon dont nous pourrions faire un meilleur travail pour vous.

# **- GARANTIE LIMITÉE -**

Tigertronics garantit que le SignaLink USB est exempt de défauts de matériaux et de fabrication pour une période de 90 jours à compter de la date d'expédition. Tigertronics réparera ou remplacera, à sa discrétion, toute pièce jugée défectueuse pendant la période de garantie. Cette garantie ne s'applique pas aux appareils qui ont fait l'objet d'une mauvaise utilisation, d'une négligence, d'une installation ou d'un fonctionnement inadéquat. Cette garantie remplace toutes les autres, explicites ou implicites, et aucune personne ou représentant n'est autorisé à assumer pour Tigertronics toute autre responsabilité liée à la vente ou à l'utilisation de ce produit. Tigertronics ne sera pas responsable de toute dépense ou perte de revenu ou de propriété encourue par l'utilisateur en raison du fonctionnement ou du mauvais fonctionnement de cet équipement. Tigertronics se réserve le droit d'apporter toute modification, y compris, mais sans s'y limiter, au circuit, aux composants ou au micrologiciel, ou d'incorporer de nouvelles fonctions, à tout moment et sans obligation.

### **- POLITIQUE DE RETOUR -**

Un numéro d'autorisation de retour de matériel (RMA#) doit être obtenu avant qu'un produit ne soit accepté pour un retour ou une réparation. Les articles reçus sans numéro d'autorisation de retour clairement indiqué sur l'EXTÉRIEUR du colis SERONT REFUSÉS. Les articles retournés doivent être envoyés en port payé. Les articles retournés doivent inclure une note indiquant le numéro RMA, le nom du client, l'adresse de retour, le numéro de téléphone, l'adresse e-mail et l'action demandée. Les appareils retournés pour réparation sous garantie doivent être accompagnés d'une copie de la facture originale indiquant la date d'achat.

Les clients souhaitant renvoyer un produit pour un REMBOURSEMENT, pour quelque RAISON que ce soit, doivent recevoir un numéro d'autorisation de retour dans les 15 jours suivant la date d'expédition indiquée sur la facture de vente originale. Les clients qui renvoient des produits pour remboursement se verront facturer des frais de réapprovisionnement équivalant à 20 % du prix d'achat, afin de couvrir les coûts des nouveaux tests et du réapprovisionnement. Les produits qui ont été endommagés ou modifiés de quelque manière que ce soit ne peuvent être retournés. Contactez notre service d'assistance technique pour obtenir le numéro RMA.

### - **SUPPORT TECHNIQUE -**

*AVANT D'APPELER* - *La grande majorité des problèmes techniques peuvent être résolus grâce aux informations disponibles dans ce manuel et sur notre site Web. Si vous étudiez attentivement ces ressources, vous n'aurez probablement jamais besoin d'appeler. Veuillez prendre le temps de lire ce manuel, puis de consulter les ressources d'assistance en ligne pour vous assurer que vous disposez du logiciel et de la documentation les plus récents. Merci.*

Si vous rencontrez un problème que vous ne pouvez pas résoudre avec le SignaLink (pas le logiciel) et que vous avez passé en revue les informations de dépannage disponibles dans ce manuel et sur notre site Web, veuillez contacter notre équipe de support technique au **(541) 862-2639**. **Ils sont disponibles tous les lundis,**

**Mercredi et vendredi, de 13 h à 17 h, heure du Pacifique (de 16 h à 20 h, heure de l'Est)**. Assurez-vous d'avoir votre équipement disponible pour les tests lorsque vous appelez. Veuillez NE PAS envoyer vos demandes de renseignements techniques par courrier, courriel ou télécopie. Nous sommes conscients que téléphoner est un peu plus coûteux, mais on peut accomplir plus en quelques minutes au téléphone qu'en des heures d'écriture !

## - **DÉCLARATION DE LA FCC -**

REMARQUE : Cet équipement a été testé et déclaré conforme aux limites d'un appareil numérique de classe B, conformément à la partie 15 des règles de la FCC. Ces limites sont conçues pour fournir une protection raisonnable contre les interférences nuisibles dans une installation résidentielle. Cet équipement génère, utilise et peut émettre de l'énergie de fréquence radio et, s'il n'est pas installé et utilisé conformément aux instructions, peut causer des interférences nuisibles aux communications radio. Cependant, il n'y a aucune garantie que des interférences ne se produiront pas dans une installation particulière. Si cet équipement provoque des interférences nuisibles à la réception de la radio ou de la télévision, ce qui peut être déterminé en éteignant et en allumant l'équipement, l'utilisateur est encouragé à essayer de corriger les interférences par l'une des mesures suivantes :

- Réorientez ou déplacez l'antenne de réception.
- Augmentez la distance entre l'équipement et le récepteur.
- Connectez l'équipement à une prise sur un circuit différent de celui auquel le récepteur est connecté.
- Consultez le revendeur ou un technicien radio/TV expérimenté pour obtenir de l'aide.

*Attention* : Les changements ou modifications qui ne sont pas expressément approuvés par la partie responsable de la conformité peuvent annuler l'autorité des utilisateurs à utiliser l'équipement.

# **- SPÉCIFICATIONS GÉNÉRALES -**

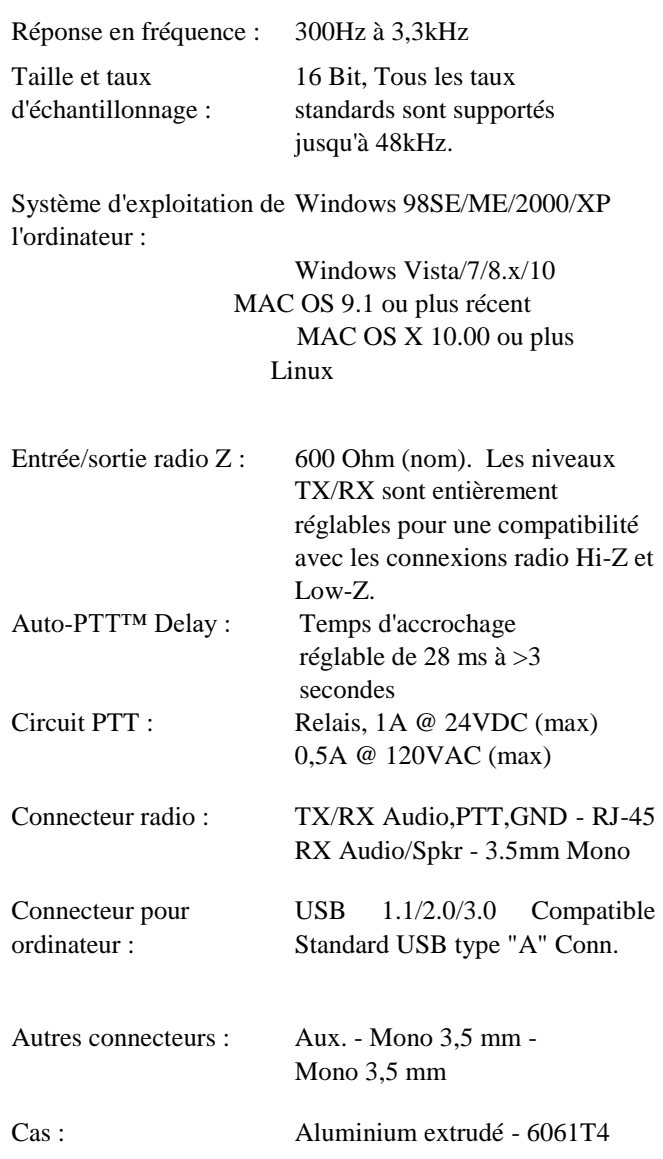

Dimensions : 1.6" x 3.2" x 3.6"

Température de fonctionnement : De -30C à +60C

*REMARQUE : Les prises MON, AUX et SPKR utilisent des connecteurs stéréo mais sont câblées pour un fonctionnement mono (signal sur la pointe de la fiche, bague non connectée et masse sur la douille). Cela permet une compatibilité avec les câbles mono et stéréo.*

## **- DÉPANNAGE -**

Cette section couvre les problèmes les plus courants que vous pouvez rencontrer avec le SignaLink USB. Si votre problème n'est pas couvert ici, veuillez consulter la page d'assistance SignaLink de notre site web à l'adresse http://www.tigertronics.com/sl\_suprt.htm pour plus d'informations sur le dépannage. Si vous ne parvenez toujours pas à résoudre le problème, veuillez consulter la section "**Support technique**" à la page 12 de ce manuel pour obtenir des instructions sur la façon de contacter notre personnel de support technique par téléphone.

### **Mon SignaLink USB fonctionnait mais maintenant il**

**ne transmet plus -** C'est le problème le plus courant dont nous entendons parler et il est pratiquement toujours dû à la réinitialisation des contrôles de volume du logiciel Windows. Cela peut se produire après une mise à jour de Windows ou si vous débranchez le câble USB. Le changement de la carte son par défaut dans Windows ou la mise en sourdine accidentelle des commandes de lecture du SignaLink peuvent également causer ce problème. *Veuillez vérifier attentivement les contrôles de volume de votre logiciel Windows*. Comme indiqué dans ce manuel, la commande "Haut-parleur" doit être à 100% et la commande "Application" doit être à 50%. Assurez-vous de sélectionner "Haut-parleurs - Codec audio USB" lors de cette vérification, sinon vous réglerez la mauvaise carte son.

# **La radio ne passe pas en émission. La LED PTT du SignaLink est éteinte** *(vérifiez bien l'état !)***.**

- Vérifier que la LED PWR du SignaLink est allumée. Si ce n'est pas le cas, confirmez que l'interrupteur PWR est enfoncé et que le câble USB est connecté à l'ordinateur et au SignaLink.
- Vérifiez que votre programme de communication est correctement configuré pour utiliser la carte son du SignaLink USB (voir **"Configuration du programme de communication"** à la page 7 de ce manuel). "Speakers - USB Audio Codec" et "Line - USB Audio Codec" doivent être sélectionnés comme carte son pour la transmission et la réception.
- Vérifiez que les contrôles de volume du logiciel Windows PLAYBACK pour le SignaLink USB sont réglés selon la procédure "**Réglage des niveaux audio**" à la page 7 de ce manuel. S'ils sont trop bas, le SignaLink USB ne transmettra PAS.
- Si le SignaLink est branché sur un hub USB, une station d'accueil ou un câble d'extension USB, retirezle et branchez-le directement sur l'ordinateur jusqu'à ce que le problème soit résolu. Si vous utilisez un ordinateur de bureau, le SignaLink doit être branché sur un port USB du panneau arrière. Notez que les concentrateurs non alimentés et les concentrateurs alimentés qui ne sont pas spécifiquement conçus pour les dispositifs USB "haute puissance" ne peuvent pas fournir suffisamment de puissance pour que le SignaLink fonctionne correctement. La réception fonctionne généralement, mais pas l'émission. Le même problème peut se produire avec les stations d'accueil, les câbles d'extension USB et les ports USB du panneau avant des ordinateurs de bureau uniquement. *Notez que si vous débranchez le câble USB, vous devez repasser par les procédures "Configuration de Windows" et "Réglage des niveaux audio" pour vous assurer que ces réglages sont corrects.*

## **La radio ne passe pas en émission. La LED PTT du SignaLink est allumée (***vérifiez attentivement l'état !***).**

*ASTUCE - Assurez-vous que la radio est réellement bloquée en réception. Si la radio passe en émission mais qu'il n'y a pas de puissance de sortie, il faut alors vérifier le problème suivant listé à la page 14 : "La radio passe en émission mais il n'y a pas de puissance de sortie RF, ou elle est trop faible".*

*CONSEIL n°2 - Assurez-vous que le câble de la radio est correctement inséré dans la bonne prise de la radio. Les fiches DIN à 13 broches peuvent être insérées exactement à l'envers, même si elles sont codées. Veillez donc à regarder la prise de la radio et à positionner la fiche en conséquence. N'utilisez PAS de flèche ou autre marquage sur le câble pour l'alignement !*

• Si le SignaLink est configuré avec des cavaliers, il se peut que vous ayez mal installé le cavalier "PTT" ou "G". Le cavalier peut être installé au mauvais endroit ou il peut ne pas être enfoncé à fond. Si le SignaLink est connecté à la prise micro de votre radio, assurezvous d'avoir installé le cavalier SPKR \*seulement\* si votre radio a un haut-parleur audio sur la prise micro, ou le PTT peut ne pas fonctionner correctement (vérifiez le manuel de votre radio !). Revenez en arrière et revérifiez soigneusement TOUS les cavaliers en vous assurant que vous utilisez les réglages corrects pour votre câble. La plupart des radios ont plusieurs

options de câble avec différents réglages de cavaliers, assurez-vous donc d'avoir sélectionné le bon. Reportezvous à la section "**Installation des fils de cavalier"** à la page 2 de ce manuel pour plus de détails.

- Si vous avez installé un module de cavalier à l'intérieur du SignaLink au lieu de fils de cavalier, alors vérifiez que vous avez installé le bon module, qu'il est correctement configuré et qu'il est correctement inséré dans la prise de cavalier. Voir la section "**Installation d'un module de cavaliers Plug & Play"** à la page 2 de ce manuel pour plus de détails.
- Si le SignaLink est connecté au port Data ou Accy de votre radio, il se peut que la radio ne soit pas configurée correctement ou dans le bon mode. La plupart des radios doivent être en mode "numérique" lorsqu'elles utilisent une connexion par port Data ou Accy, et le mode numérique doit être correctement configuré dans le système de menu de la radio. Veuillez consulter la section "**Configuration de la radio**" à la page 7 de ce manuel pour plus de détails.
- Si le SignaLink est connecté au port de données de votre radio et que la radio supporte le Packet 9600 bauds, alors vous devez vérifier que le réglage "9600 Baud Mode" de la radio (si disponible) est OFF. Si la radio dispose d'un paramètre "Packet Rate" ou similaire, il doit être réglé sur "1200 bauds". Notez que si vous voyez des taux de bauds autres que 1200 et 9600 bauds, alors vous regardez le mauvais élément de menu.
- Si le SignaLink est branché sur un hub USB, une station d'accueil ou un câble d'extension USB, retirez-le et branchez-le directement sur l'ordinateur jusqu'à ce que le problème soit résolu. Si vous utilisez un ordinateur de bureau, le SignaLink doit être branché sur un port USB du panneau arrière. Notez que les concentrateurs non alimentés et les concentrateurs alimentés qui ne sont pas spécifiquement conçus pour les dispositifs USB "haute puissance" ne peuvent pas fournir suffisamment de puissance pour que le SignaLink fonctionne correctement. La réception fonctionne généralement, mais pas l'émission. Le même problème peut se produire avec les stations d'accueil, les câbles d'extension USB et les ports USB du panneau avant des ordinateurs de bureau uniquement. *Notez que si vous débranchez le câble USB, vous devez repasser par les procédures "Configuration de Windows" et "Réglage des niveaux audio" pour vous assurer que ces réglages sont corrects.*

### **La radio commute pour transmettre mais il n'y a pas de puissance de sortie RF, ou elle est trop faible.**

• Si le SignaLink est configuré avec des cavaliers, il se peut que vous ayez mal installé le cavalier "MIC" ou "G". Il se peut que le cavalier soit installé au mauvais endroit ou qu'il

ne soit pas enfoncé à fond. Retournez-y et vérifiez soigneusement TOUS les cavaliers pour vous assurer que vous utilisez les réglages corrects pour votre câble. La plupart des radios ont plusieurs options de câble différentes avec des réglages de cavaliers différents, assurez-vous donc d'avoir sélectionné la bonne. Reportez-vous à la section "**Installation des fils de cavalier"** à la page 2 de ce manuel pour plus de détails.

- Si vous avez installé un module de cavalier à l'intérieur du SignaLink au lieu de fils de cavalier, alors vérifiez que vous avez installé le bon module, qu'il est correctement configuré et qu'il est correctement inséré dans la prise de cavalier. Voir la section "**Installation d'un module de cavaliers Plug & Play"** à la page 2 de ce manuel pour plus de détails.
- Confirmez que votre radio est attachée à une bonne antenne ou à une charge fictive connue, et que votre TOS est bon.
- Confirmez que votre position dans la cascade ou l'affichage du spectre se trouve dans la bande passante audio de votre radio. Il s'agit généralement d'une bande passante de 500 à 2500 Hz, mais elle peut être plus large sur les radios plus récentes (ou beaucoup plus étroite si vous avez sélectionné un filtre étroit). *Si vous êtes trop à gauche ou à droite dans l'affichage de la chute d'eau ou du spectre de votre programme, votre radio sera incapable de transmettre la modulation et vous n'aurez que peu ou pas de puissance RF.*
- Si vous opérez en CW, veuillez noter que la plupart des radios devront être en mode USB ou USB numérique si le SignaLink est relié à la prise Mic, au port Data ou au port Accy de la radio. Vous ne pouvez généralement utiliser le mode CW de la radio que si le SignaLink est relié à la prise Key de la radio.
- Si vous utilisez une interface CAT/CIV pour contrôler votre radio et que le SignaLink est connecté au port Data ou Accy de la radio, vous devez désactiver le contrôle CAT/CIV du PTT dans votre programme de communication afin que le SignaLink puisse activer la radio. Ceci est nécessaire car la plupart des radios ne regarderont la prise Mic pour la transmission audio que si la radio est commutée en transmission par une commande CAT. Voir **"Configuration du programme de communication"** à la page 7 de ce manuel pour des conseils sur la configuration du PTT.
- Vérifiez que la commande de puissance RF de votre radio (parfois appelée "Forward Power" ou "Carrier Power") est réglée au maximum. Il s'agit souvent d'un réglage de menu sur les radios les plus récentes.
- Si le SignaLink est connecté au port Data ou Accy de votre radio, il se peut que la radio ne soit pas configurée correctement ou dans le bon mode. La plupart des radios doivent être en mode "numérique" lorsqu'elles utilisent une connexion par port Data ou Accy, et le mode numérique doit être correctement configuré dans le système de menu de la radio. Veuillez consulter la section "**Configuration de la radio**" à la page 7 de ce manuel pour plus de détails.
- Si le SignaLink est relié à la prise micro de votre radio, essayez d'augmenter la commande "Mic Gain" de la radio. Ceci affecte le niveau de transmission audio entrant dans la radio. S'il est trop bas, vous n'aurez pas de puissance.
- Si le SignaLink est connecté au port Data ou Accy de votre radio, essayez d'augmenter le réglage du niveau d'entrée Transmit Audio de la radio (si disponible). Ceci affecte le niveau de transmission audio entrant dans la radio. S'il est trop bas, vous n'aurez pas de puissance. Notez que la commande "Mic Gain" peut également affecter le port Data/Accy sur certaines radios, il est donc utile de la vérifier.
- Si votre radio possède sa propre connexion USB intégrée, vous devez vous assurer que la "Source de modulation", la "Source audio de transmission" ou tout autre élément de menu similaire de la radio est réglé sur "ACC", "Data" ou tout autre réglage qui la relie à la prise à laquelle le SignaLink est connecté. Consultez le manuel de votre radio pour plus de détails.
- La commande "Application" de lecture de Windows peut être réglée à un niveau supérieur au niveau recommandé de 50 %. Cela augmentera l'audio transmis à la radio, ce qui augmentera la puissance de sortie RF.
- Voir la section "**Cavaliers spéciaux**" à la page 11 de ce manuel et activer le cavalier JP3. Ceci augmentera de manière significative le niveau audio de transmission du SignaLink. Notez que ceci *n'*est *PAS* nécessaire pour la plupart des radios, donc vous devez vraiment être sûr que tout le reste a été vérifié avant de faire ceci.
- Si le SignaLink est relié à un port d'accessoires Kenwood à 13 broches, il se peut que vous ayez mal configuré le cavalier PTT. Vérifiez le document qui a été fourni avec le câble de votre radio ou nos informations de support en ligne pour voir quelle configuration votre radio requiert.

## **La radio commute pour transmettre mais le niveau de puissance RF est trop élevé, ou difficile à contrôler avec le bouton TX du SignaLink.**

*NOTE : Assurez-vous que le bouton TX du SignaLink affecte réellement le niveau de sortie RF avant de continuer. S'il n'a aucun effet, passez au problème suivant : "La radio passe en* 

# *émission et émet de la puissance, mais le bouton TX du SignaLink n'a aucun effet sur le niveau de puissance".*

- Vérifier que le cavalier spécial JP3 *n'*est *PAS* activé dans le SignaLink.
- Vérifiez que la commande "Application" de lecture de Windows pour la carte son USB de SignaLink est réglée sur 50%.
- Vérifiez que le processeur/compresseur de parole de la radio est éteint.
- Si le SignaLink est relié à la prise Mic de votre radio, diminuez alors le contrôle du gain Mic de la radio. Un gain micro trop élevé peut rendre le réglage du bouton TX du SignaLink difficile.
- Si le SignaLink est relié au port Data ou Accyport de votre radio, alors la radio peut avoir un réglage de menu "Transmit Input Level" (ou similaire) que vous pouvez diminuer. Notez que le contrôle du gain du micro peut également affecter le port Data/Accy sur certaines radios, donc cela vaut également la peine de vérifier.
- Certaines radios telles que les IC-746PRO, IC-7000 etFT-450D ont un port Data très sensible et nécessitent des réglages différents pour permettre un contrôle fluide du niveau de puissance RF. Pour ces radios, nous vous suggérons de faire *TOUT ce qui* suit :

1 - Installer le cavalier spécial JP4 à l'intérieur du SignaLink (voir la section "**Cavaliers spéciaux**" de ce manuel à la page 11).

2 - Réglez le paramètre de puissance RF de votre radio 10 watts plus haut que le niveau de puissance souhaité. Par exemple, si vous souhaitez utiliser 10 watts pour PSK31, réglez la radio sur 20 watts.

3 - Avec votre programme de communication en transmission et le bouton DLY du SignaLink éteint (complètement dans le sens contraire des aiguilles d'une montre), abaissez la commande de lecture Windows "Application" pour la carte son du SignaLink jusqu'à 0%. La LED PTT du SignaLink devrait s'éteindre. Ensuite, ajustez très lentement le contrôle de l'application jusqu'à ce que le PTT s'allume.

ON. Notez ce point de seuil et réglez ensuite le

Contrôle de l'application 15-20% plus élevé. L'objectif est de régler le contrôle de l'application aussi bas que possible tout en maintenant une activation fiable du PTT. Vous pouvez répéter cette étape plusieurs fois pour vous assurer que vous avez correctement identifié le point de seuil. Notez que si vous réglez le contrôle de l'application trop bas, le PTT sera intermittent ou ne fonctionnera pas du tout.

**La radio passe à l'émission et émet de la puissance, mais le bouton TX du SignaLink n'a aucun effet sur le niveau de puissance -** C'est presque toujours parce que la radio est en mode FSK au lieu de AFSK. Veuillez consulter la section "**Configuration de la radio**" à la page 7 de ce manuel pour vous aider à sélectionner le mode AFSK de votre radio.

**Le signal d'émission est "large" ou déformé -** Ceci est pratiquement toujours le résultat d'une surcharge de votre radio. La cause la plus commune de ce problème est le réglage de la puissance de sortie RF avec la commande de puissance RF de la radio au lieu du bouton TX du SignaLink. Veuillez consulter le problème : **"***La radio commute pour transmettre mais le niveau de puissance RF est trop élevé, ou difficile à contrôler avec le bouton TX du SignaLink***"** à la page 14 et suivez les étapes énumérées ici.

## **Je ne parviens pas à recevoir. La cascade ou le spectre est vide ou sombre (l'audio de réception n'est PAS présent)**.

• Confirmez que le SignaLink USB est sous tension et réglez le bouton RX du SignaLink à 100% (vous devrez le réajuster plus tard une fois le problème résolu).

• Confirmez que le squelch de votre radio est ouvert (un bruit doit être entendu dans le haut-parleur même en l'absence de signal).

• Si le SignaLink est connecté à la prise micro de la radio, réglez le contrôle du volume de la radio à 50% (vous devrez peut-être ajuster ce réglage plus tard, une fois le problème résolu).

• Vérifiez que votre programme de communication est configuré pour utiliser les cartes son "Speakers - USB Audio Codec" et "Line - USB Audio Codec" du SignaLink pour la transmission et la réception.

• Vérifiez que le curseur du niveau d'enregistrement de la fenêtre pour l'entrée de la carte son "Line - USB Audio Codec" de SignaLink est réglé correctement et qu'il n'est PAS coupé. Voir la section "**Réglage des niveaux audio**" à la page 7 de ce manuel pour plus de détails.

Le signal de réception audio de la radio ne parvient peut-être pas au SignaLink. Revenez sur les sections "**Configuration du SignaLink**" (page 2) et "**Connexion de la radio**" (page 3) de ce manuel pour vérifier cela. Faites attention à savoir si le câble audio fourni doit être connecté ou non, ou si vous devez installer le fil de cavalier SPK à l'intérieur du SignaLink, ou activer le cavalier SPKR sur le module de cavaliers.

• Si le SignaLink est relié au Data ou à l'Accyport de votre radio, il se peut que la radio dispose d'un contrôle de niveau audio RX basé sur un menu qui doit être augmenté (vérifiez le manuel de votre radio).

• Si le SignaLink est connecté au port de données de votre radio et que la radio supporte le Packet 9600 bauds, alors vous devez vérifier que le réglage "9600 Baud Mode" de la radio (si disponible) est OFF. Si la radio dispose d'un paramètre "Packet Rate" ou similaire, il doit être réglé sur "1200 bauds". Notez que si vous voyez des taux de bauds autres que 1200 et 9600 bauds, alors vous regardez le mauvais élément de menu.

**L'audio de réception est présent dans l'affichage de la chute d'eau/spectre et réglable avec le bouton RX du SignaLink, mais il est trop faible. -** Vérifiez que le bouton RX du SignaLink est tourné vers le haut (sens horaire). Vérifiez que le curseur de niveau d'enregistrement de la fenêtre pour l'entrée de la carte son "Line - USB Audio Codec" du SignaLink est réglé correctement et qu'il n'est PAS coupé (voir la section "**Réglage des niveaux audio**" à la page 7 de ce manuel pour plus de détails). Si le SignaLink est relié à la prise micro de votre radio, essayez d'augmenter le volume de la radio. Si le SignaLink est relié au port Data/Accy de votre radio, essayez d'augmenter la commande de niveau de sortie audio RX basée sur le menu de la radio, si disponible (vérifiez le manuel de votre radio). Il peut être nécessaire d'activer le cavalier spécial JP2 à l'intérieur du SignaLink pour augmenter le niveau RX Audio. Voir la section "**Cavaliers spéciaux**" à la page 11 de ce manuel pour plus de détails.

L**'audio de réception est présent dans l'affichage de la cascade/spectre et est réglable avec le bouton RX du SignaLink, mais il est trop élevé même avec le bouton RX réglé au minimum.** - Vérifiez que le cavalier spécial JP2 n'est pas activé dans le SignaLink. Si le SignaLink est connecté à la prise Mic de la radio, baissez le contrôle du volume de la radio. Le curseur de niveau "Line - USB Audio Codec" du SignaLink peut être abaissé si nécessaire à partir du réglage initial de 0db.

**Je ne parviens pas à recevoir ou à décoder de signaux. La cascade ou le spectre semble bon (l'audio de réception est présent) -** Quelle que soit la qualité de votre antenne et de votre radio, il y aura toujours certaines stations que vous ne pourrez pas copier (même avec des signaux forts !). Bien que cela puisse être dû à une erreur de l'opérateur (mauvais mode ou débit en bauds, fréquence erronée, suppresseur de bruit ou autre réduction du bruit activé, etc.), les problèmes de

propagation des ondes radio peuvent parfois vous empêcher de recevoir. Certains modes y sont plus sensibles que d'autres. Par exemple, même si le mode PSK31 fonctionne généralement très bien avec des signaux faibles, il arrive que même les signaux PSK31 forts ne puissent pas être copiés du tout à cause de problèmes de propagation par trajets multiples et décalage Doppler. D'autres modes comme HF Packet et RTTY ne fonctionnent pas bien avec des signaux faibles et sont sensibles aux trajets multiples et au décalage Doppler. Si vous utilisez le mode FT8 ou un autre mode sensible au temps, assurez-vous que votre utilitaire de synchronisation du temps fonctionne, sinon vous ne pourrez pas communiquer.

Si vous avez des difficultés à recevoir d'autres stations, nous vous suggérons de faire des essais avec un programme PSK31 tel que DigiPan. La fréquence PSK31 de 20 mètres, 14.070MHz, est généralement la plus active. Réglez votre radio sur USB (ou USB-Data si nécessaire) et sélectionnez un filtre large (~2.7Khz). Toute réduction de bruit sur la radio doit être désactivée. Réglez DigiPan sur le mode BPSK31.

Les **sons du système Windows provoquent la transmission du SignaLink** - Cela ne se produira PAS si vous configurez Windows pour utiliser la *carte son de l'ordinateur* comme carte son par défaut. Voir la section "**Configuration de Windows**" à la page 5 de ce manuel pour résoudre ce problème.

**Je n'entends plus le son des haut-parleurs de mon ordinateur (aucun son de musique, etc.)** - Cela ne se produira PAS si vous configurez Windows pour utiliser la *carte son de l'ordinateur* comme carte son par défaut. Consultez la section "**Configuration de Windows**" à la page 5 de ce manuel pour résoudre ce problème.

Le **réglage du panneau de contrôle du volume de Windows n'a aucun effet** - Si cela se produit, vous réglez certainement les commandes de volume pour la mauvaise carte son. Retournez à la procédure "**Réglage des niveaux audio**" à la page 7 et faites attention à la carte son que vous avez sélectionnée. Il doit s'agir de "Speakers - USB Audio Codec" pour la lecture ou de "Line - USB Audio Codec" pour l'enregistrement. Il est également possible que vous ayez sélectionné la mauvaise carte son dans votre programme de communication. Consultez la section "**Configuration du programme de communication"** à la page 7 de ce manuel pour vérifier ce point.

**Chaque fois que j'ouvre le mélangeur de volume de Windows, il affiche toujours la carte son de l'ordinateur** - C'est normal. Windows affiche toujours la carte son par défaut lorsque le Mixeur de volume est ouvert. Si vous avez configuré Windows correctement, alors la carte son de l'ordinateur est la carte son par défaut, et elle sera

toujours affichée lorsque le Volume Mixer est ouvert. Pour régler la carte son du SignaLink, suivez simplement les étapes de la section "**Réglage des niveaux audio**" à la page 7 de ce manuel.

**Je ne peux pas ouvrir ou visualiser le CD SignaLink** - Assurez-vous que le CD est correctement placé dans le fond du plateau de votre lecteur de CDROM (notez que les lecteurs de CDROM de type "fente" ne fonctionnent pas avec les mini-CD !) Lorsque vous insérez le CD dans votre ordinateur, il devrait démarrer automatiquement après quelques secondes et afficher l'écran d'ouverture de votre navigateur Web. Si ce n'est pas le cas, vous devrez lancer votre navigateur Web, naviguer jusqu'à votre lecteur de CD et ouvrir manuellement le fichier "STARTCD.HTM". Si vous ne pouvez pas accéder au CD pour une raison quelconque, le même logiciel (et bien plus encore !) peut être téléchargé à partir de la page "SignaLink Software" de notre site Web à l'adresse www.tigertronics.com. *Notez que le CD du logiciel SignaLink n'est PAS nécessaire pour l'installation*.

Des informations supplémentaires sur le dépannage et l'assistance produit sont disponibles sur la page d'assistance SignaLink de notre site Web à l'adresse suivante : http://www.tigertronics.com/sl\_suprt.htm.

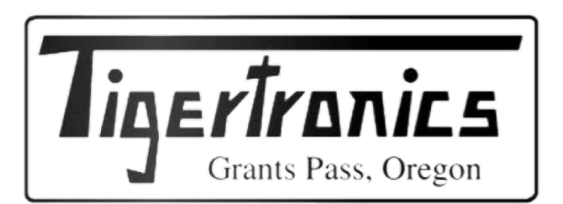

**ASSION RADIO** 

SignaLink et AutoPTT sont des marques déposées de Tigertronics Copyright © 2001-2019 Tigertronics - Tous droits réservés